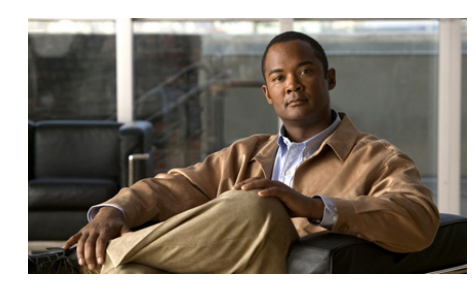

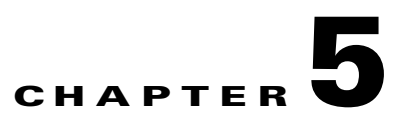

# **Managing Video Feeds**

This chapter describes how to use the VSOM Video Feeds area to set up and manage camera groups and feeds, import camera configurations into VSOM using batch administration, and set up archives and predefined views.

This chapter includes these topics:

- **•** [About Video Feeds, page 5-1](#page-0-0)
- **•** [Managing Camera Groups, page 5-2](#page-1-0)
- **•** [Managing Camera Feeds, page 5-9](#page-8-0)
- **•** [Performing Batch Administration Functions, page 5-16](#page-15-0)
- [Managing Archives, page 5-26](#page-25-0)
- **•** [Managing Predefined Views, page 5-36](#page-35-0)

# <span id="page-0-0"></span>**About Video Feeds**

Video feeds are the flows of video from your surveillance cameras or from archives that are stored in VSOM. Camera feeds are video feeds directly from a camera.

This section describes the tasks that you can perform on the Video Feeds panels in the VSOM Administration pages.

**•** Set up camera groups to display and work with camera feeds that have common characteristics such as location or model. See the ["Managing](#page-1-0)  [Camera Groups" section on page 5-2](#page-1-0).

- Display or customize camera feeds. See the "Managing Camera Feeds" [section on page 5-9](#page-8-0).
- **•** Import new cameras and encoders into a VSM system using batch administration. See the ["Performing Batch Administration Functions"](#page-15-0)  [section on page 5-16.](#page-15-0)
- **•** Set up video archives to store camera feeds for a specified time. See the ["Managing Archives" section on page 5-26.](#page-25-0)
- **•** Set up views to display camera feeds in the Operator page. See the ["Managing](#page-35-0)  [Predefined Views" section on page 5-36](#page-35-0).

To access the Video Feeds panels, open the Administrator pages and choose items under Video Feeds in the side menu.

# <span id="page-1-0"></span>**Managing Camera Groups**

Camera groups allow you to display and work with cameras feeds that have common characteristics, such as location or type. Camera groups are organized hierarchically under the Top Folder. By default, all cameras are in the Top Folder group unless they are placed into another camera group or groups. The resulting hierarchy may include multiple levels of parent and child camera groups. For example in [Figure 5-1,](#page-1-1) Bldg01 is a child folder relative to the Top Folder and the parent of the Floor01 and Floor02 folders.

#### <span id="page-1-1"></span>*Figure 5-1 Camera Groups Hierarchy*

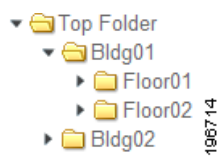

Cisco recommends that you create camera groups as appropriate for your deployment and place cameras into the groups when you add the cameras to VSOM.

You can manage camera groups using either the drag-and-drop interface or the search-based interface, both of which are accessible from the Group Overview menu item in the side menu in the Administrator pages. The interfaces are compatible, and you can use then interchangeably.

#### **Best Practices**

- **•** Use the drag-and-drop interface for initial setup of camera groups. The drag-and drop interface allows you to easily add and organize camera groups and displays the camera group folder hierarchy clearly.
- **•** Use the drag-and-drop interface on an ongoing basis if you have a small number of cameras to manage.
- **•** Use the search-based interface to add cameras to camera groups if you have many cameras and a consistent naming convention that makes searching convenient. For example, if your cameras are named by location with prefixes BLDG01-, BLDG02-, and so on, you can easily search for cameras with those prefixes and add them to appropriate camera groups.

[Table 5-1](#page-2-0) describes the camera group management tasks that you can perform.

<span id="page-2-0"></span>

| Task                                                                | <b>Description</b>                                                                                                    | <b>Reference</b>                                                                       |
|---------------------------------------------------------------------|----------------------------------------------------------------------------------------------------|----------------------------------------------------------------------------------------|
| Use drag-and-drop<br>to manage camera<br>groups.                    | Add, modify, or delete groups of<br>camera feeds.<br>Add camera feeds as members<br>of camera groups or delete feeds<br>from camera groups. | <b>Managing Camera</b><br>Groups by Using the<br>Drag-and-Drop<br>Interface, page 5-4. |
| Use the<br>search-based<br>interface to<br>manage camera<br>groups. | Add, modify, or delete groups of<br>camera feeds.<br>Add camera feeds as members<br>of camera groups or delete feeds<br>from camera groups. | <b>Manage Camera Groups</b><br>by Using the<br>Search-Based Interface,<br>page 5-6.    |
| Edit settings for<br>multiple camera<br>feeds.                      | Make changes to multiple.<br>camera feeds at one time.                                                                                      | <b>Editing or Deleting a</b><br>Camera Feed, page 5-12.                                |

*Table 5-1 Camera Group Management Tasks*

### <span id="page-3-0"></span>**Managing Camera Groups by Using the Drag-and-Drop Interface**

The drag-and-drop interface for camera groups allows you to set up initial camera groups, move cameras in and out of groups, and edit basic information for all of the cameras in a group at one time. Choose **Group Overview > Drag-and-Drop Camera Groups** to open the Drag-and-Drop Camera Groups panel.

For operations that affect many cameras, you might find it more convenient to use the search-based interface, as described in the ["Manage Camera Groups by Using](#page-5-0)  [the Search-Based Interface" section on page 5-6.](#page-5-0)

This section describes how to set up camera groups using the drag-and-drop interface and add cameras to the groups.

#### **Before You Begin**

- **•** Determine the camera groups that you want to create and which camera feeds to add to the groups.
- Choose a naming convention for the camera groups. See the "Organizing" Information in VSM" section on page 1-8.

To create a camera group and and add cameras to it by using the drag-and-drop interface, follow these steps:

#### **Procedure**

- **Step 1** In the Administrator pages, click **Group Overview**.
- <span id="page-3-1"></span>**Step 2** Click **Drag-and-Drop Camera Groups**.
- <span id="page-3-2"></span>**Step 3** Click the camera group that is the parent group (shown with a folder icon  $\Box$ ), or click the arrow for Top Folder if there is no parent group.
- **Step 4** Choose **Group > Add Group**, enter the group name, and click **OK** to add the camera group.
- **Step 5** Repeat [Step 2](#page-3-1) and [Step 3](#page-3-2) to add additional camera groups as needed.
- <span id="page-3-3"></span>**Step 6** To add a camera to a camera group, locate the camera in the list on the left side of the Drag-and-Drop Camera Groups panel and drag it to the group folder.

[Figure 5-2](#page-4-0) shows how to drag and drop a camera into a group.

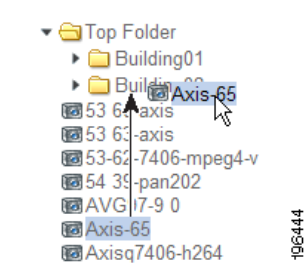

<span id="page-4-0"></span>*Figure 5-2 Using the Drag-and-Drop Interface to Add Cameras to a Group*

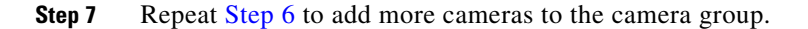

### **Modifying and Deleting Camera Groups and Feeds**

To rename a camera group on the Drag-and-Drop Camera Groups panel, highlight the group and choose **Group > Rename Group**. Enter the new name, and click **OK**.

To remove a camera group, highlight the group and choose **Group > Delete Group**. A prompt indicates that any subgroups or camera feeds will be moved back to the Top Folder. Click **OK** to acknowledge the message and complete the removal.

To modify settings for multiple camera feeds at one time by using the drag-and-drop interface, follow these steps:

#### **Procedure**

- **Step 1** In the Administrator pages, click **Group Overview**.
- **Step 2** Click **Drag-and-Drop Camera Groups**.
- **Step 3** Drag the cameras and camera groups from the column on the left to the area on the right of the panel.
- **Step 4** Click **Batch Edit** to open an editing window to modify any of the following settings:
	- **•** In the Name field, you can modify the camera name. For example, you could add a prefix to all of the cameras in a specific camera group.
	- **•** In the Camera No. field, enter a unique camera number. When multiple operator workstations are in use, Cisco recommends that each workstation use a unique camera number and feed name.
	- In the Description field, you can enter or modify descriptions for the camera.
- **Step 5** Click **Submit** to save the changes and return to the Drag-and-Drop Camera Groups panel.
- **Step 6** To remove the list of cameras specified for batch editing, click **Clear List**.

Clearing the list does not remove the cameras from the list on the left, only from the list of cameras intended for batch edit on the right side of the panel.

## <span id="page-5-0"></span>**Manage Camera Groups by Using the Search-Based Interface**

The Search-Based Camera Groups panel allows you to perform operations on multiple camera groups or camera feeds at one time. Choose **Group Overview > Search-based Camera Groups** to open the panel.

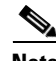

**Note** For initial setup of camera groups, Cisco recommends that you use the drag-and-drop interface, as described in the ["Managing Camera Groups by Using](#page-3-0)  [the Drag-and-Drop Interface" section on page 5-4](#page-3-0).

In the camera list on the panel, numbers in parentheses following the camera group name indicate the number of groups and cameras within that group. For example, (5/20) indicates that there are 5 groups in the specified group and that a total of 20 cameras in the group.

[Table 5-2](#page-6-0) lists the tasks you can perform on the Search-Based Camera Groups panel.

П

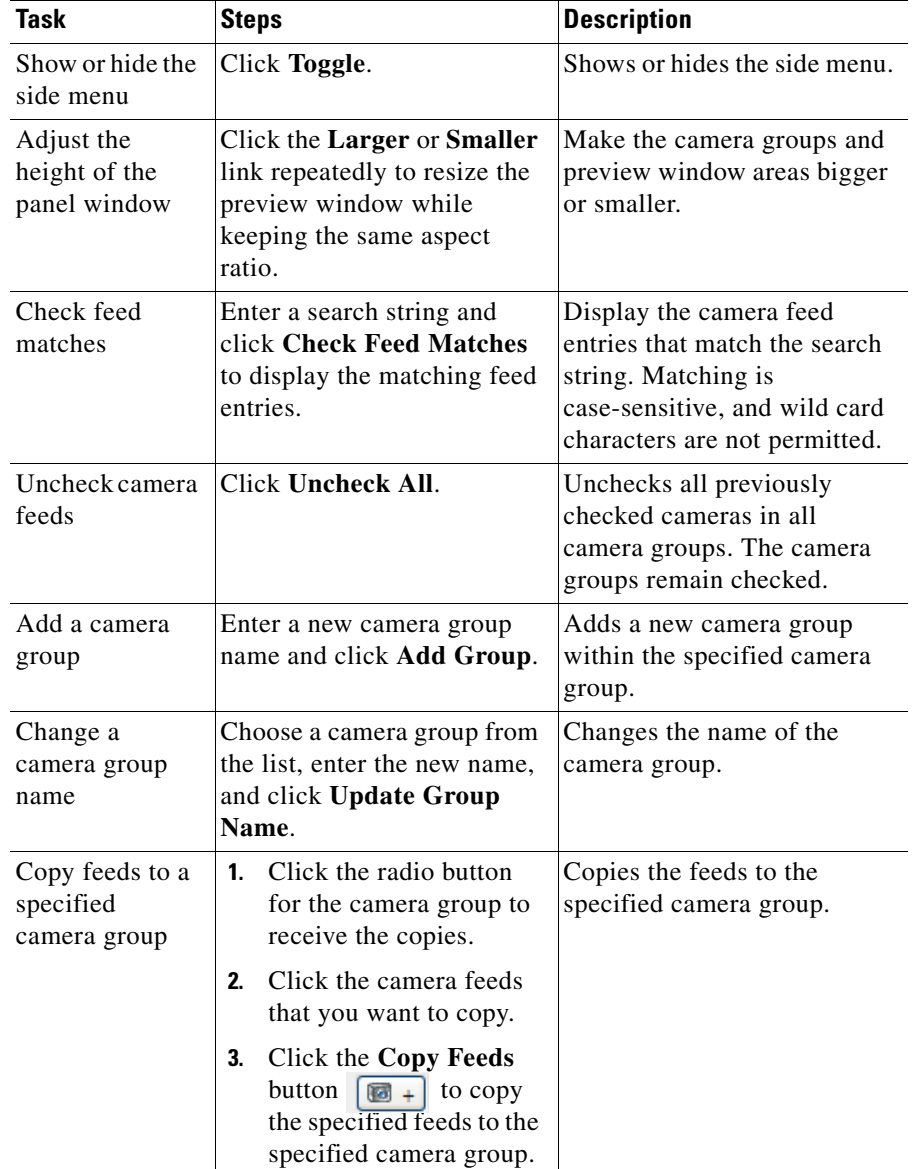

#### <span id="page-6-0"></span>*Table 5-2 Tasks for Search-Based Camera Groups*

 $\blacksquare$ 

| Task                                   | <b>Steps</b>   |                                                                                                    | <b>Description</b>                                                                          |
|----------------------------------------|----------------|----------------------------------------------------------------------------------------------------|---------------------------------------------------------------------------------------------|
| Move camera<br>feeds to a<br>specified | 1.             | Click the radio button<br>for the camera group to<br>receive the copies.                                                                    | Moves the feeds from the<br>current location to the<br>specified camera group.              |
| camera group                           | 2 <sub>1</sub> | Choose the camera feeds<br>that you want to move.                                                                                           |                                                                                             |
|                                        | 3.             | <b>Click the Move Feeds</b><br>button $\blacksquare$ -> to move the<br>feeds from the current<br>location to the specified<br>camera group. |                                                                                             |
| Delete a camera                        | 1.             | Click the radio button                                                                                                    | Removes a camera group.                                                                     |
| group                                  |                | for the camera group.                                                                                                    | Cameras that are in only that                                                               |
|                                        | 2.             | Click the Delete Group<br>button                                                                                                    | group are moved to the Top<br>Folder.                                                       |
|                                        | 3.             | Click $\overline{OK}$ to confirm.                                                                                                    |                                                                                             |
| Delete camera<br>feeds                 | $\mathbf 1$    | Check the check boxes<br>for the camera feeds.                                                                                              | Removes the camera feeds<br>from the specified camera                                       |
|                                        | $\mathbf{2}$   | Click the Delete Feeds<br>icon<br>$\sqrt{3}$ $\times$ $\sqrt{3}$                                                                            | group, but keeps the feeds in<br>the system and in any other<br>camera groups to which they |
|                                        | 3.             | Click $\overline{\text{OK}}$ to confirm.                                                                                                    | are assigned.                                                                               |

*Table 5-2 Tasks for Search-Based Camera Groups (continued)*

H

п

# <span id="page-8-0"></span>**Managing Camera Feeds**

A camera feed is the stream of video from a camera. When a camera is added to VSOM, the associated camera feed is added automatically and assigned the same name as the camera. Unless you require additional changes to the camera feeds, you do not need to configure them individually. All of the needed configuration is supplied automatically when the camera is added.

VSOM supports the following camera feed configurations:

- [Simple Configuration, page 5-9](#page-8-2)
- [Dual Streaming Configuration, page 5-10](#page-9-0)
- [Child Feed Configuration, page 5-10](#page-9-1)

### <span id="page-8-2"></span>**Simple Configuration**

In the simple camera feeds configuration, a VSMS manages a camera that has a single camera feed. [Figure 5-3](#page-8-1) illustrates this arrangement.

#### <span id="page-8-1"></span>*Figure 5-3 Simple Camera Feed Configuration*

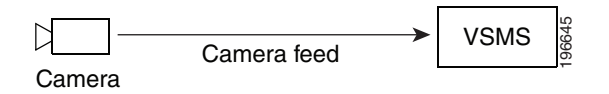

### <span id="page-9-0"></span>**Dual Streaming Configuration**

In the dual streaming camera feeds arrangement, a VSMS manages a camera that supports and has dual streaming enabled. The camera generates both a primary and a secondary feed (which may be at lower resolution than the primary feed). Batch administration is supported to add the camera with the primary feed; however, you must set up the secondary feed individually.

You can improve operational efficiency with dual streaming cameras by setting up multiple views in VSOM. For example, you can set up a normal operational view with the lower resolution secondary feed, and then switch to a view of the higher resolution primary stream to examine video more closely following an event trigger.

#### *Figure 5-4 Dual Streaming Camera Feed Configuration*

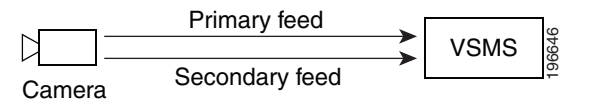

### <span id="page-9-1"></span>**Child Feed Configuration**

In a child feed configuration, a VSMS is connected to a camera and to another VSMS. The VSMS that directly manages the camera serves as the source or parent for that camera feed, and the other VSMS serves as the child. The child feed is the video stream that is sent from the first VSMS to the second. A parent camera feed can be on the same host as the child feed or on another host.

Child feeds can contribute to effective network utilization by allowing you to distribute video feeds closer to the video monitors that display the video. Efficient utilization is important in environments such as remote branch offices where limited network bandwidth is available for video delivery. By sending a single video feed to a location with several monitors, you can reduce the bandwidth requirements over the limited network. To conserve bandwidth, the child feed connects only when video streaming is requested.

[Figure 5-5](#page-10-0) shows an example in which the camera and VSMS are in a remote office, and a child feed is set up between the VSMS in the remote office and the VSMS in the local office.

<span id="page-10-0"></span>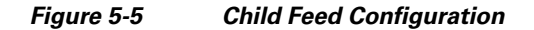

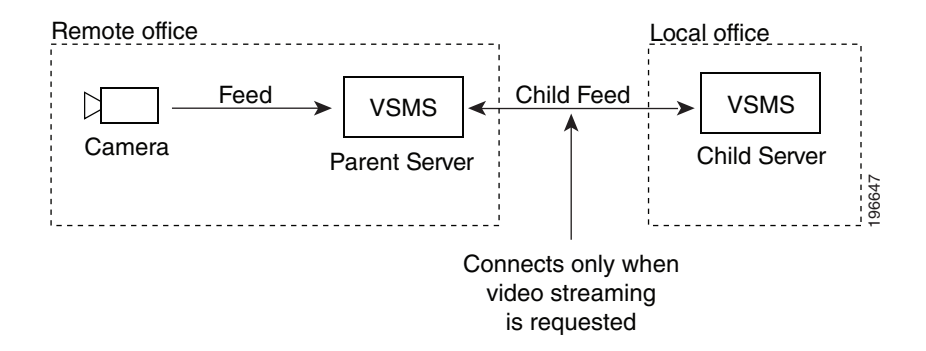

A child feed inherits the same resolution, quality, and media type of its parent; however, in the case of MJPEG video streams, you can configure a lower frame rate for the child feed. Batch administration is not supported for adding child feeds.

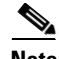

**Note** To add cameras, see the "Adding a New Analog Camera" section on page 3-27 and the "Adding a New IP/Network Camera" section on page 3-33.

### **Configuring a Camera Feed**

The Camera Feeds page displays the available camera feeds in the system. The default camera feed names are derived from the camera names.

If possible, avoid changing the names of your camera feeds from the default names. If you need to change the name of a camera or camera feed, make the same change to both the camera and the camera feed records.

To prevent users from having PTZ access when using child feeds, grant permission to display the child feed but not the parent.

#### **Before You Modify Camera Feeds**

- Make sure that camera groups are set up. See the "Managing Camera Groups" [section on page 5-2](#page-1-0).
- Make sure that all the cameras are added to the system. See the "Performing" [Batch Administration Functions" section on page 5-16](#page-15-0).

Click **Camera Feeds** on the side menu in the Administrator pages to open the Camera Feeds panel. [Table 5-3](#page-11-1) lists the tasks you can perform on this panel.

<span id="page-11-1"></span>

| <b>Item</b>                                      | <b>Description</b>                                                                                               | <b>Reference</b>                                        |
|--------------------------------------------------|----------------------------------------------------------------------------------------------------|---------------------------------------------------------|
| Edit names or<br>descriptions<br>multiple feeds. | Choose one or more items in the<br>list and click <b>Edit</b> to modify the<br>specified items.                  |                                                         |
| Edit settings for<br>a specified<br>camera feed. | Allows you to modify feed<br>information, camera group<br>membership, and rights for a<br>specified camera feed. | <b>Editing or Deleting a</b><br>Camera Feed, page 5-12. |
| Delete a<br>specified<br>camera feed.            | Allows you to remove a specified<br>camera feed from the VSOM<br>database.                                       | <b>Editing or Deleting a</b><br>Camera Feed, page 5-12. |
| Create a new<br>child feed.                      | Create a new camera feed based<br>on an existing camera feed.                                                    | <b>Adding a Child Camera</b><br>Feed, page 5-14.        |

*Table 5-3 Camera Feeds Panel Links and Buttons*

### <span id="page-11-0"></span>**Editing or Deleting a Camera Feed**

To edit camera feed settings, click the **Edit** icon  $\mathbb{D}$  for the camera feed in the Actions column on the Camera Feeds panel and modify any of the settings that [Table 5-4](#page-12-0) describes.

To delete a camera feed from the VSOM database, click the **Delete** icon . The system provides you with the option of keeping the following items on the server. Check the check boxes for the items to retain on the server, and click **Yes**.

**•** Leave archive data files on the server(s)—Does not delete archive files for the deleted item from the server.

T

**•** Keep event history records from this device—Does not delete event history records for the deleted item from the server.

<span id="page-12-0"></span>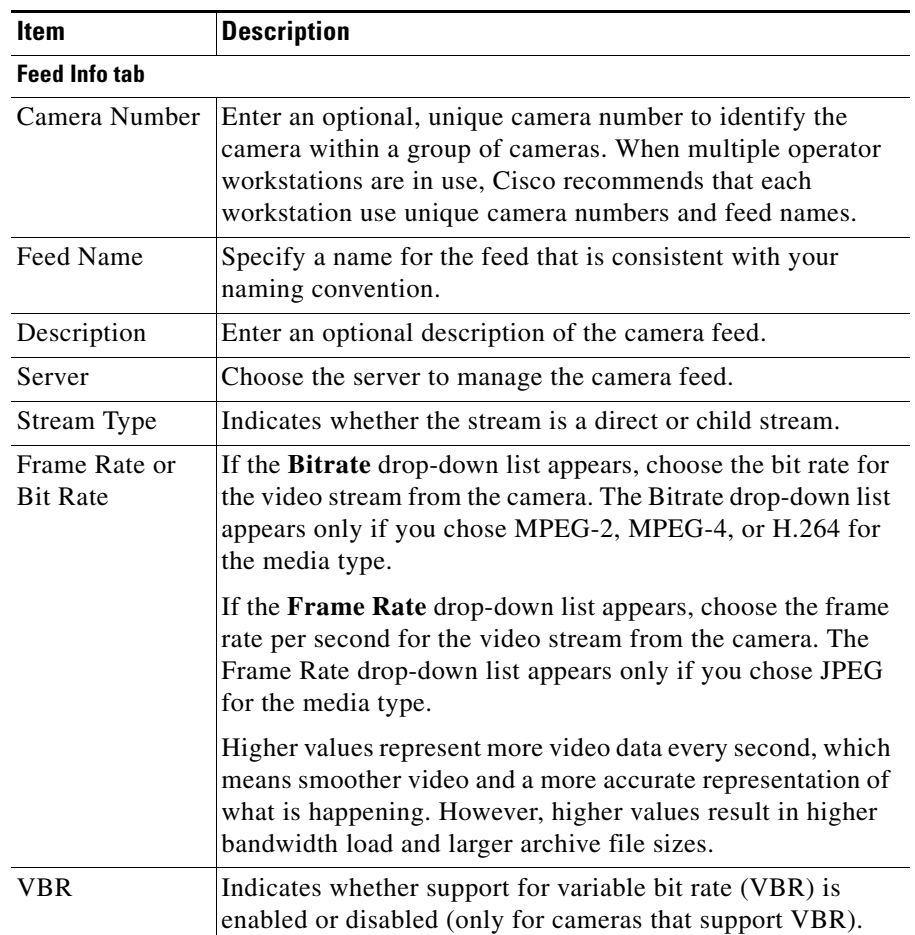

#### *Table 5-4 Camera Feed Settings*

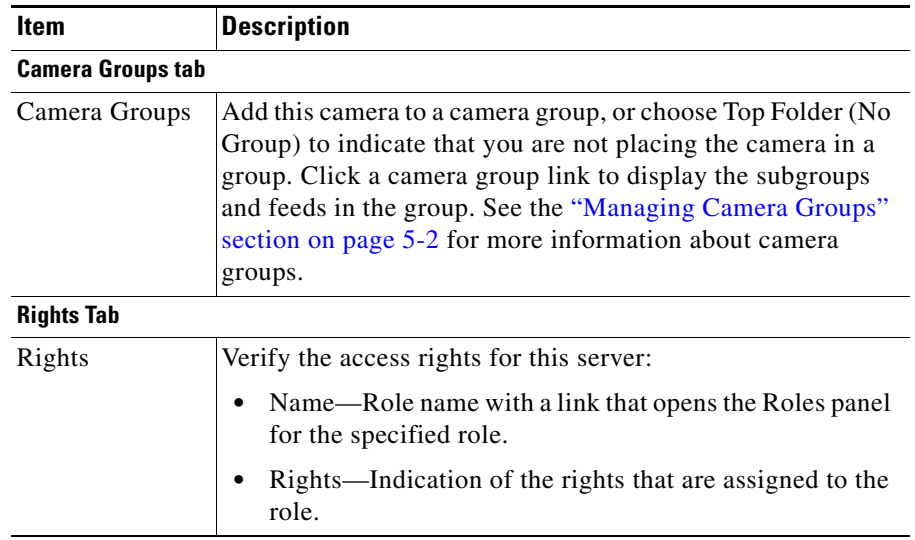

#### *Table 5-4 Camera Feed Settings (continued)*

### <span id="page-13-0"></span>**Adding a Child Camera Feed**

A child feed is a stream of video from a camera that is sent by one VSMS to another. In a child feed configuration, a VSMS is connected to a camera and also to another VSMS. The main camera feed is the video stream that is sent to the first VSMS, and the child feed is the video stream that is sent from the first VSMS to the second. See the ["Child Feed Configuration" section on page 5-10.](#page-9-1)

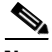

**Note** To add dual streams from the Steam Manager encoder, log in to Cisco Stream Manager Configuration. Enable the secondary stream first. You can then add the secondary stream in VSOM Administration page using the 1\_1 and 1\_2 channels.

Use the Camera Feeds panel to add a child feed to an existing camera feed.

П

To add a new child feed, follow these steps:

#### **Procedure**

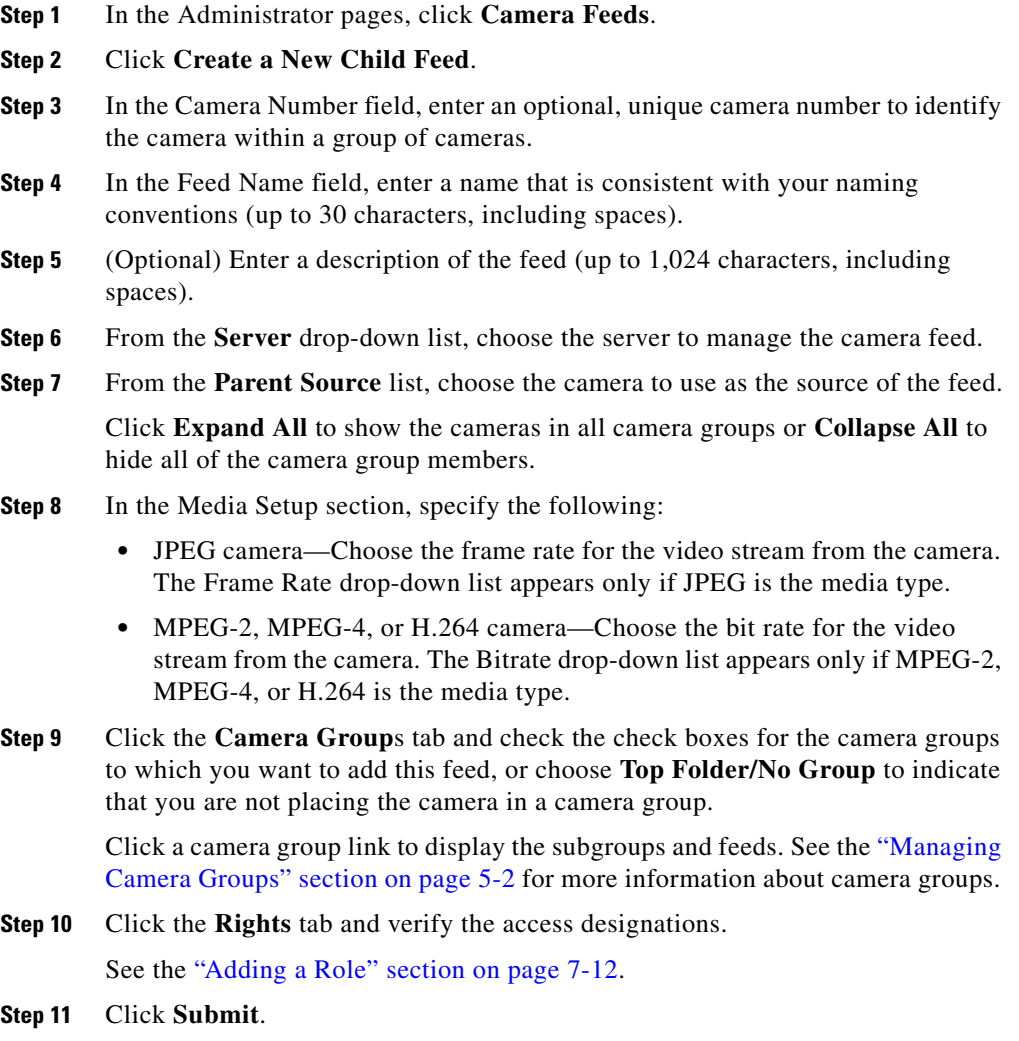

## **Enabling Motion Detection**

The ability to detect motion is a camera function. When motion detection is configured, a camera identifies movement based on pixel changes within the image. You must enable motion detection to be able to set up events that respond to physical movement. For additional information about motion detection as it relates to events, and instructions for setting up motion detection events, see the "About Motion Detection Events" section on page 6-12.

You enable motion detection for a feed from a camera. On dual streaming cameras, motion detection can be supported on only one feed.

#### **Before You Begin**

**•** Identify which of your installed cameras support motion detection.

To enable motion detection for a camera feed on a camera, follow these steps:

#### **Procedure**

- **Step 1** In the Administrator pages, click **Camera Feeds**.
- **Step 2** Click the **Edit** icon  $\mathbb{R}$  in the Actions column for the feed.
- **Step 3** Check the **Enable Motion Detection** check box.
- **Step 4** Click **Submit**.

The camera feed is now set up to support motion events. See the "About Motion Detection Events" section on page 6-12.

# <span id="page-15-0"></span>**Performing Batch Administration Functions**

Batch administration is the recommended method for adding multiple cameras and encoders to the VSOM database. You can populate an Excel spreadsheet with camera and encoder settings and then import the information in the spreadsheet into VSOM. After importing cameras and encoders, you can modify settings by making entries on the Batch Administration panel.

The result is the same as if you add or modify cameras and encoders using Encoders, Analog Cameras, and IP/Network Cameras panels, as described in the "Managing Encoders" section on page 3-20, the "Managing Analog Cameras" section on page 3-26, and the "Managing IP/Network Cameras" section on page 3-32. The advantage of using batch administration is that you can add multiple cameras or encoders at one time and make changes from a single panel.

Batch administration import does not support child feeds. You must set up child feeds individually after importing the cameras. See the ["Adding a Child Camera](#page-13-0)  [Feed" section on page 5-14](#page-13-0).

For cameras that support motion detection, the default motion settings are included when you import the camera using batch administration. You cannot change the default motion settings on the Batch Administration page. To modify the default settings, see the "Setting Up Windows for Motion Detection" section on page  $6-18.\lambda$ 

The Batch Administration page lists only the archives that were created using batch administration. You can create new archives or modify some settings (such as media type) for archives that were created using batch administration, but you cannot view or modify archives that were created elsewhere in VSOM.

This section describes how to use the Batch Administration panel to perform the following tasks:

- **•** Import cameras and encoders—See the ["Managing Archives" section on](#page-25-0)  [page 5-26](#page-25-0).
- Perform other batch administration tasks—See the "Performing Other Batch" [Administration Tasks" section on page 5-23.](#page-22-0)

### **Importing Cameras and Encoders Using Batch Administration**

VSOM allows you to copy and paste values from an Excel spreadsheet template into the Batch Administration page. You can download the template, enter the camera configuration, and then copy the results into the Batch administration page.

The template includes the following worksheets:

- **•** CameraSetup—Use this worksheet to enter camera configuration information for multiple cameras. The worksheet includes drop-down lists from which you can choose appropriate parameters based on camera types and models. When naming cameras and encoders, follow the guidelines in "Organizing" Information in VSM" section on page 1-8.
- **•** Glossary—Open this worksheet to review camera parameters and values.

To import and encoders using batch administration, follow these steps:

#### **Procedure**

- **Step 1** In the Administrator pages, click **Batch Administration**.
- **Step 2** Click the **spreadsheet template** link at the top of the page and right-click to save the latest template on your computer.

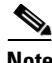

**Note** Make sure that you download the latest template from the Batch Administration page. Templates from previous releases may not be compatible.

- **Step 3** Open the spreadsheet template and choose **Save As** to save the template as a .xls file on your local computer.
- **Step 4** Make sure that macros are enabled in the xls file.

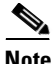

**Note** The batch administration copy and paste feature works only if macros are enabled in the spreadsheet.

**Step 5** Add configuration information for the cameras that you want to add to VSOM on the CameraSetup worksheet of the xls file.

> Use separate spreadsheet templates for the cameras that are managed by different VSMS hosts.

> The spreadsheet includes drop-down lists to help you specify the supported parameters. [Table 5-5](#page-19-0) describes the parameters. They also are also included on the spreadsheet Glossary tab.

<span id="page-18-0"></span>**Step 6** Test the copy and paste process before using it to import multiple cameras:

- **a.** Choose a single row in the spreadsheet, and click **Copy for Import** to copy it. A pop-up message indicates that the rows have been copied for import.
	- **–** Do not copy rows, headings, or other non-camera data into the Batch Administration page. If you do, VSOM generates an error when you try to save the data on the panel.
	- **–** You must use the **Copy for Import** button, not the Copy menu item on the Edit menu.
- **b.** On the Batch Administration page, click in the **Add A New Record** field, and press **Ctrl+V** to paste the copied information.

The new camera is automatically added to the table on the Batch Administration panel.

- **c.** Any errors are listed on the panel. Modify the spreadsheet as needed to address the errors and repeat the testing steps if needed.
- **Step 7** When you have verified that you can successfully import a row of the spreadsheet into VSOM ([Step 6](#page-18-0)), you are ready to import multiple entries.

You can import up to 20 devices at one time; however, Cisco recommends that you import a maximum of 10 devices at one time to limit the amount of time that it takes to troubleshoot any issues that arise.

- **a.** Choose the rows and click **Copy for Import** to copy them. A pop-up message indicates that the rows have been copied for import.
	- **–** Do not copy rows, headings, or other non-camera data into the Batch Administration page. If you do, VSOM generates an error when you try to save the data on the panel.
	- **–** You must use the **Copy for Import** button, not the Copy menu item on the Edit menu.
- **b.** On the Batch Administration page in VSOM, click in the **Add A New Record** field, and press **Ctrl+V** to paste the copied information.

The new cameras are automatically added to the table on the Batch Administration panel.

- **Step 8** Choose the entries you want to save and click **Save Selected**.
- **Step 9** Click the **Verify Feed** icon  $\Box$  for each camera to verify that the expected video is shown.

**The Second Second** 

<span id="page-19-0"></span>**Step 10** Edit or delete any rows that have reported errors. To remove blank rows or other non-camera entries from the list on the Batch Administration page, choose the entries and click **Delete Selected**.

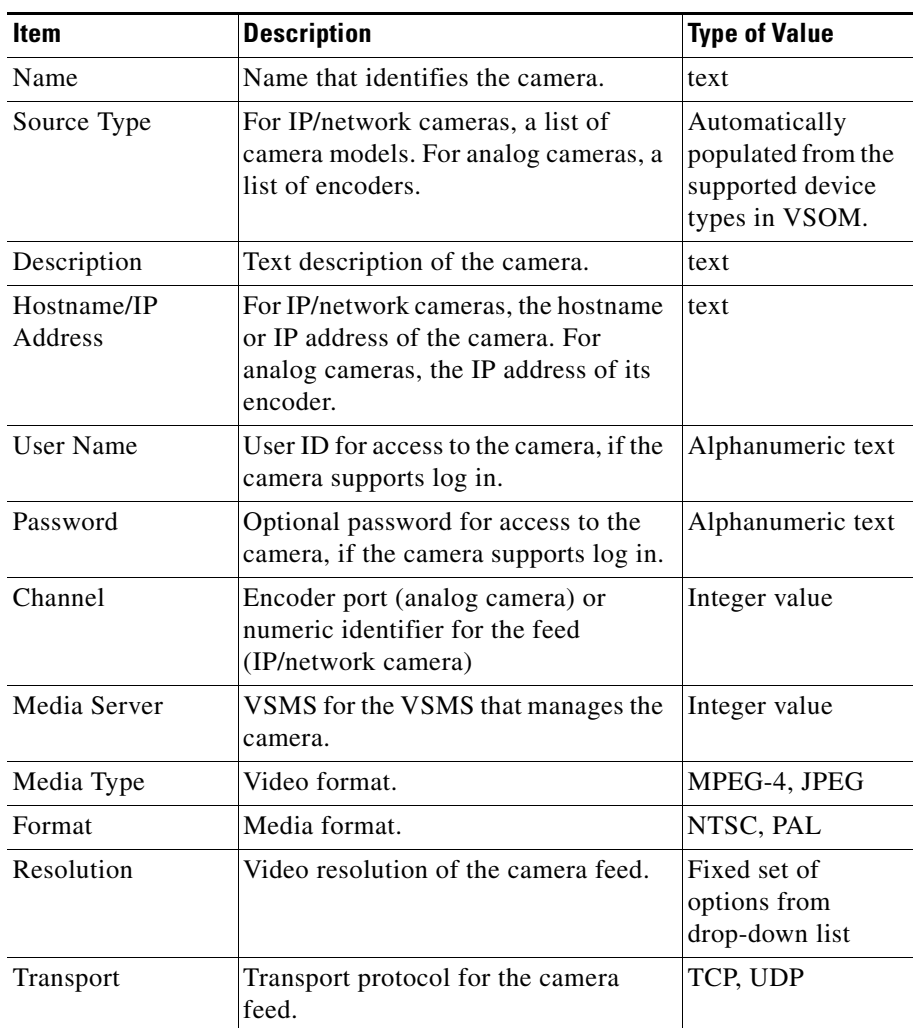

#### *Table 5-5 Batch Administration Parameters*

a ka

 $\blacksquare$ 

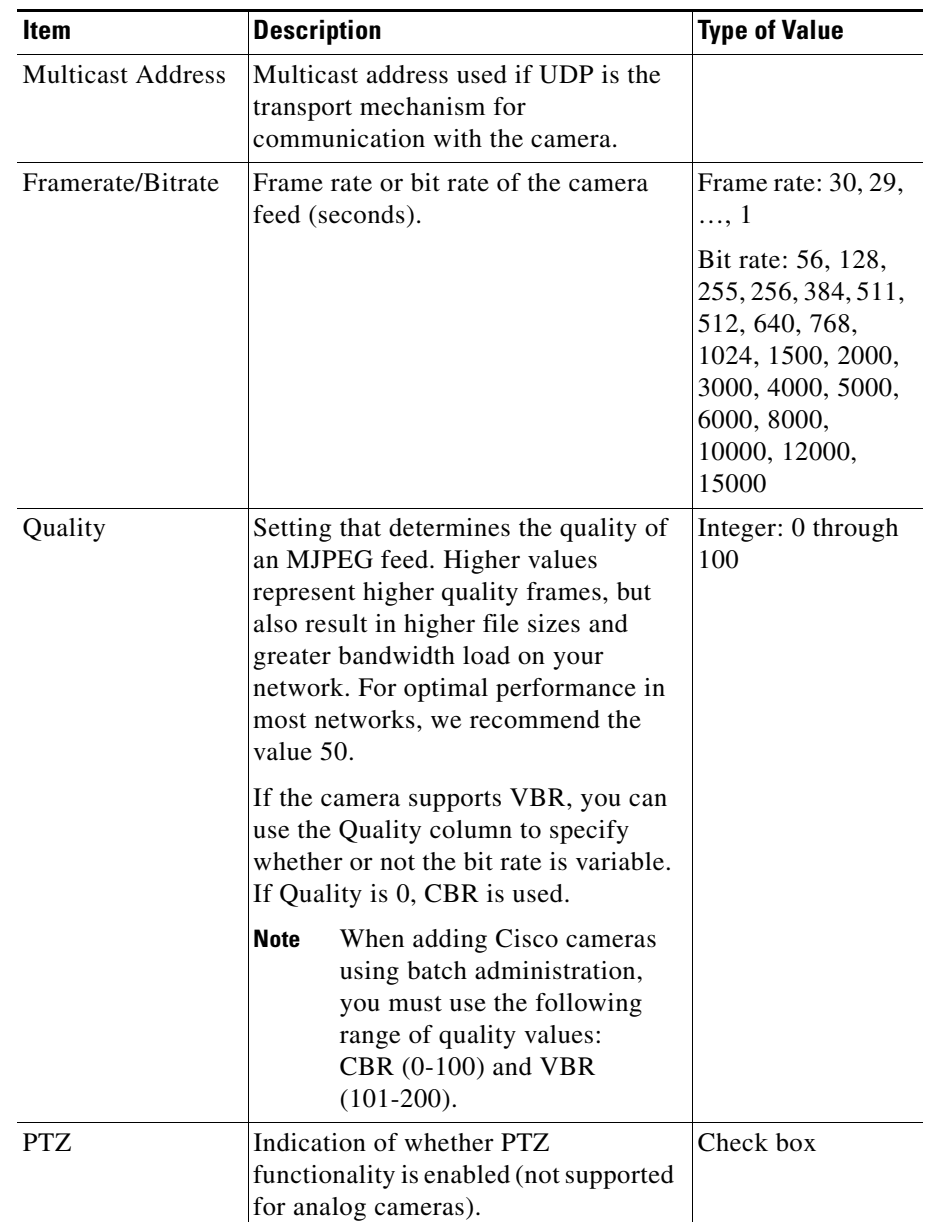

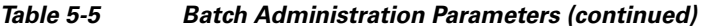

T.

 $\blacksquare$ 

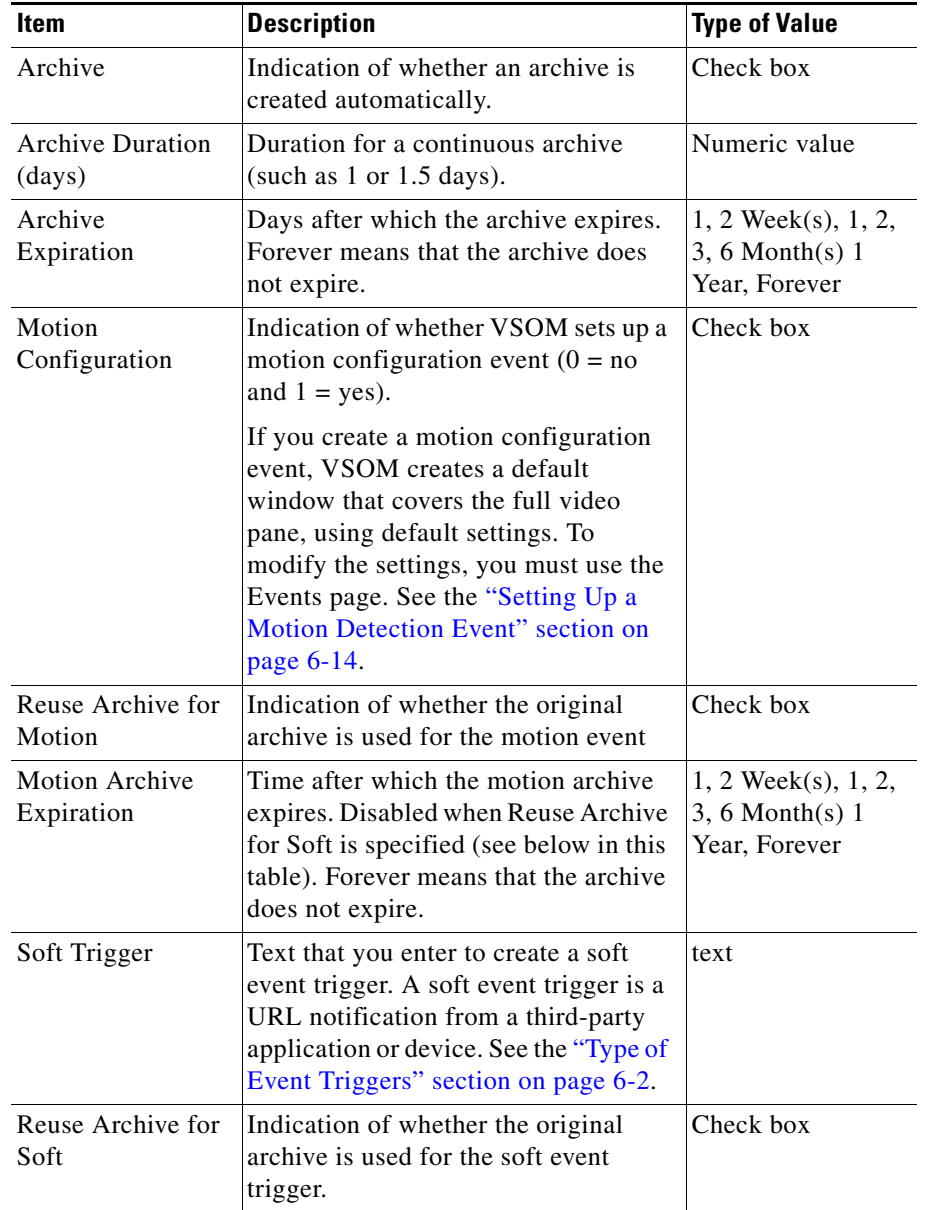

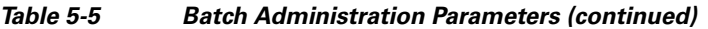

H

 $\blacksquare$ 

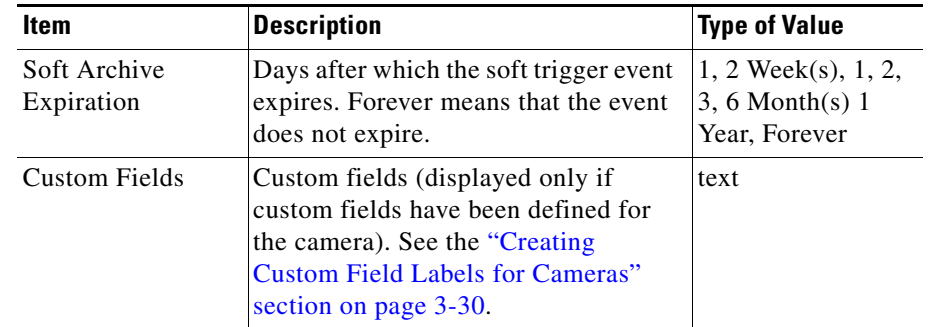

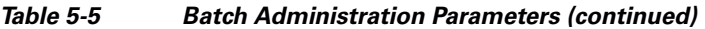

### <span id="page-22-0"></span>**Performing Other Batch Administration Tasks**

To perform tasks on the Batch Administration panel, click **Batch Administration**  on the side menu in the Administrator pages.

You must have one or more VSMS hosts configured in VSOM to be able to view information about the Batch Administration page. If no VSMS hosts are defined, the page is blank. See the "Adding a New Server" section on page 3-8 for information about adding servers.

The panel lists all of the cameras and feeds in the VSOM database. Some columns are hidden by default. To see the full list of columns and change column visibility, move your cursor over a column header to display a selection arrow. Click the arrow and then choose **Columns** from the drop-down list. The available columns are listed with check boxes, and the check boxes for the visible columns are checked. Check or uncheck any of the check boxes to customize the table. Changes made to the column visibility are not retained when the Batch Administration page is closed.

[Table 5-6](#page-23-0) lists the tasks you can perform on the Batch Administration panel.

<span id="page-23-0"></span>■

| <b>Item</b>                                    | <b>Description</b>                                                                                                    |  |
|------------------------------------------------|----------------------------------------------------------------------------------------------------|--|
| Download the<br>spreadsheet                    | Download the VSM Excel template to use to add the camera<br>information for batch import.                                                                                                    |  |
| template.                                      | For detailed information, see the Managing Archives,<br>page 5-26.                                                                                                    |  |
| Apply a value to                               | Follow these steps on the Batch Administration page:                                                                                                    |  |
| a particular<br>column across<br>multiple rows | $\mathbf{1}$ .<br>Check the check boxes for the rows and click Apply<br>Value.                                                                                                    |  |
|                                                | Choose a column and enter a value in the pop-up<br>2.<br>window.                                                                                                    |  |
|                                                | Click Update All to apply the value to all visible rows or<br>3.<br>Click Update Selected to apply the value to the rows that<br>have check boxes checked.                                                                                                    |  |
|                                                | Changes made using the Apply Value button apply<br><b>Note</b><br>only to the cameras that are listed on the current page<br>within Batch Administration. Use the paging controls<br>at the bottom of the table to display and apply values<br>on other pages.                                             |  |
| Display a short<br>description of a<br>column  | Move your cursor over an entry in the table.                                                                                                    |  |
| Import cameras<br>and encoders.                | Copy camera and encoder settings from the spreadsheet into<br>VSOM.                                                                                                    |  |
|                                                | See the Managing Archives, page 5-26.                                                                                                    |  |
| Filter the<br>camera list.                     | Choose a parameter from the Filter drop-down list, enter a<br>keyword to match, and click Search. Keywords are not<br>case-sensitive, and there are no special search characters. The<br>search matches any string within the field name. For<br>example, "df7" matches "Sony SNC-DF70 Network<br>Camera". |  |
|                                                | Click Clear to remove any keywords you have entered.                                                                                                    |  |

*Table 5-6 Batch Administration Tasks*

H

 $\blacksquare$ 

 $\blacksquare$ 

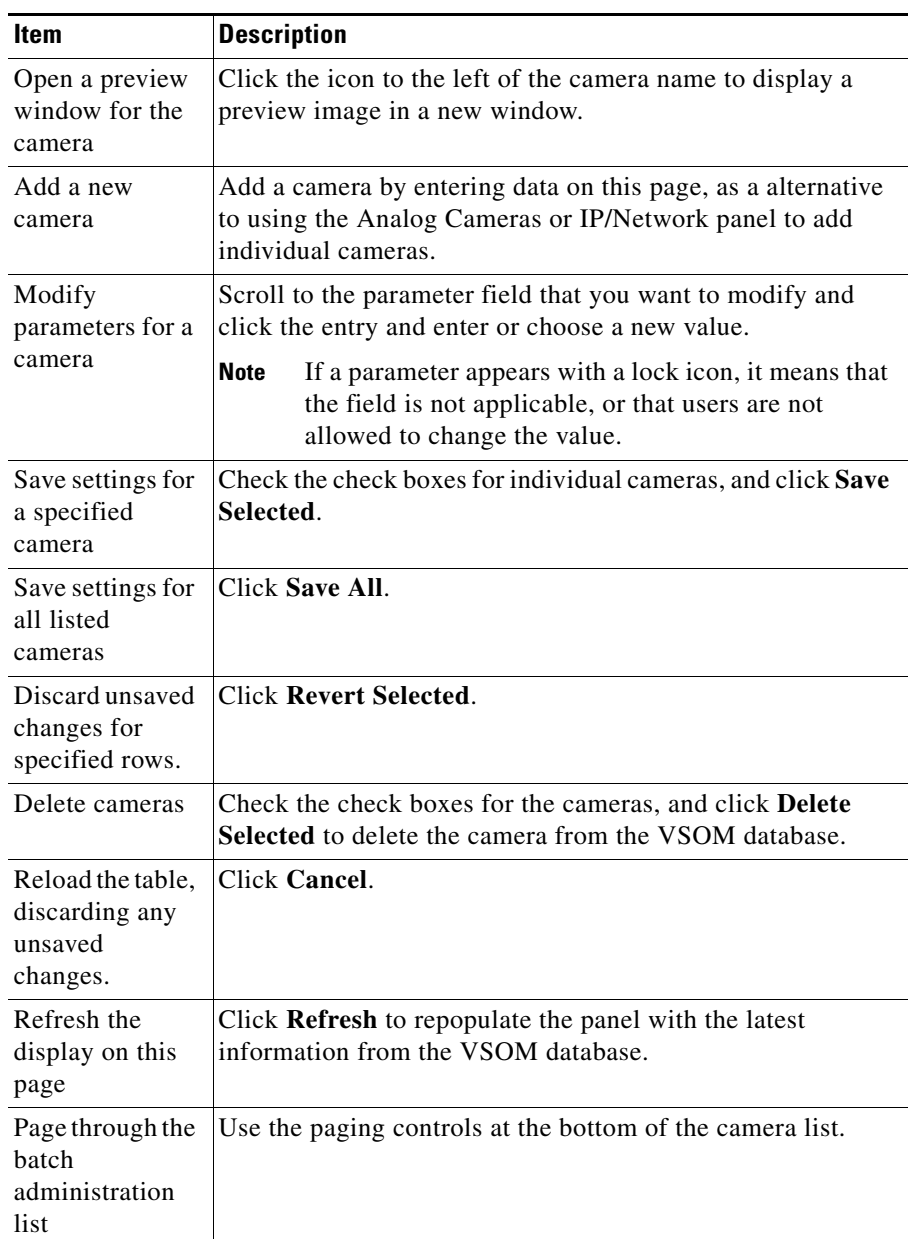

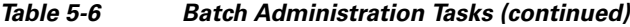

T.

# <span id="page-25-0"></span>**Managing Archives**

VSOM allows you to configure video clips as archives and to shelve them for later viewing. To view the list of archives, open the Archives panel. The panel lists the archives that are viewable, currently running, scheduled, and pending.

You can identify a shelved archive by opening the Viewable Archives list. The archive state is Stopped and the feed name column is blank.

If you plan to back up your archives, Cisco recommends that you configure the settings on the Backup tab when you first create the archive. After backups have started, you can click the Backup tab for the archive and display the information in the Backup Details area. The information is for the last executed backup for that archive. For more information about backing up archives, see the ["Creating](#page-33-0)  [Archive Backups" section on page 5-34.](#page-33-0)

You can synchronize stopped or shelved archives from another VSMS on a given VSOM by adding the server and using the Server Import option. See the "Importing Archives to a Server" section on page 3-12.

[Table 5-7](#page-25-1) provides information about configuring video archives.

<span id="page-25-1"></span>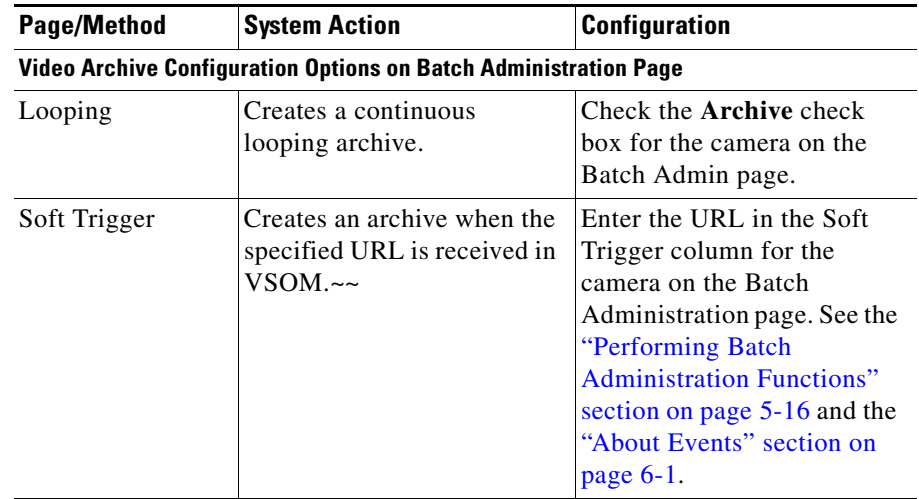

#### *Table 5-7 Archives: Configuration and Generation*

П

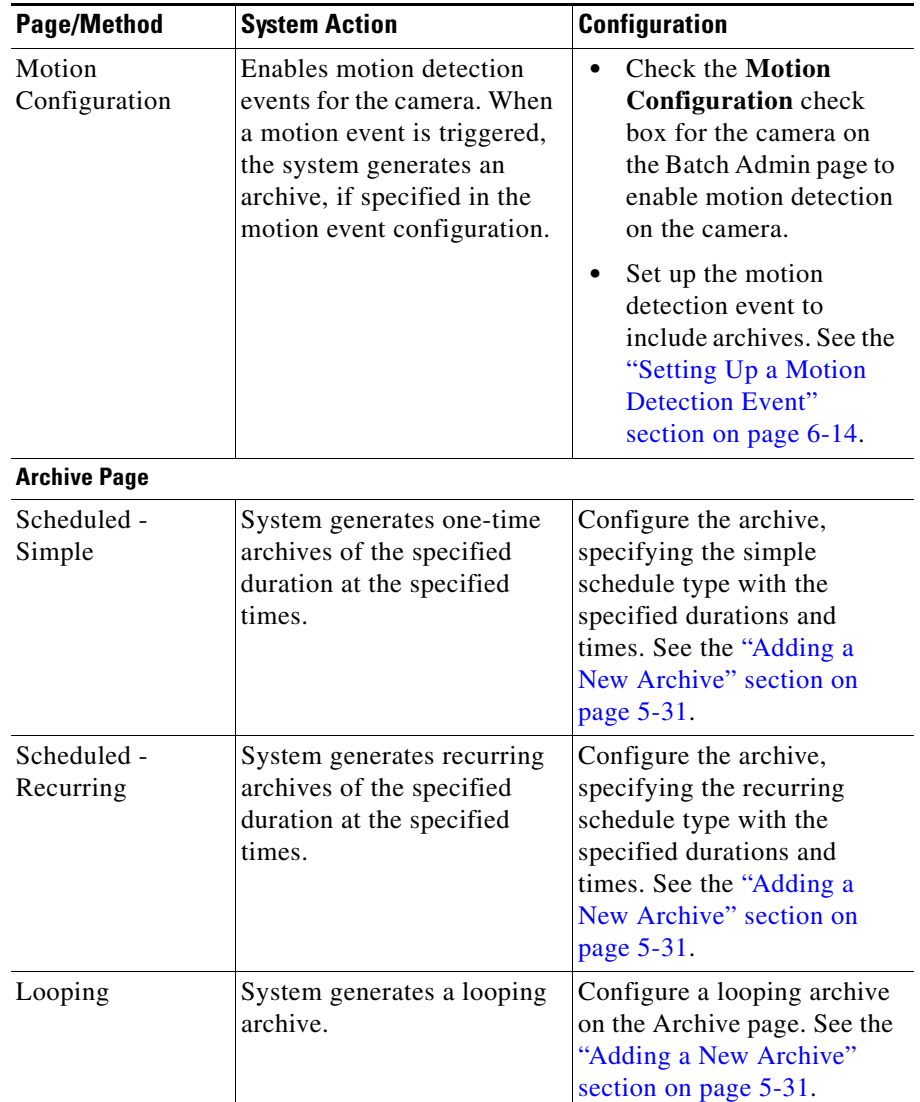

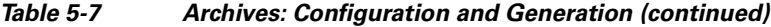

 $\blacksquare$ 

| <b>Page/Method</b>      | <b>System Action</b>                                                                                                    | <b>Configuration</b>                                                                                                    |
|-------------------------|----------------------------------------------------------------------------------------------------|----------------------------------------------------------------------------------------------------|
| <b>Events Page</b>      |                                                                                                    |                                                                                                    |
| Motion<br>Configuration | System generates an archive<br>when a motion detection<br>event is triggered. Video<br>taken just before and after<br>the event (typically 5)<br>seconds) is included in the<br>archive. | After creating the event,<br>specify archive settings on<br>the Motion Start and Motion<br>Stop tabs. See the "Adding"<br>an Event" section on<br>page 6-5 and the "Setting Up"<br>a Motion Detection Event"<br>section on page 6-14. |

*Table 5-7 Archives: Configuration and Generation (continued)*

## <span id="page-27-0"></span>**Setting Up and Scheduling Archives**

Use the Archives panel to set up and schedule video archives. Click **Archives** on the side menu in the Administrator pages to open the Archives panel. [Table 5-8](#page-27-0)

| <b>Item</b>                              | <b>Description</b>                                                                                                    |
|------------------------------------------|----------------------------------------------------------------------------------------------------|
| Start/Schedule a<br>New Archive          | Create and schedule a new archive.                                                                                                    |
|                                          | See the "Adding a New Archive" section on page 5-31.                                                                                                    |
| Display<br>currently<br>defined archives | Click There are $(N)$ Viewable Archives to open the list of<br>archives. N refers to the number of defined archives in the list.                                      |
| Display<br>currently<br>running archives | Click There are $(N)$ Running Archives to open the list of<br>archives. N refers to the number of running archives in the list.                                       |
| Display<br>scheduled<br>archives         | Click There are $(N)$ Scheduled Archives to open the list of<br>archives. N refers to the number of archives in the list for<br>which a schedule is currently active. |

*Table 5-8 Archives Panel Links and Buttons*

**College** 

Ш

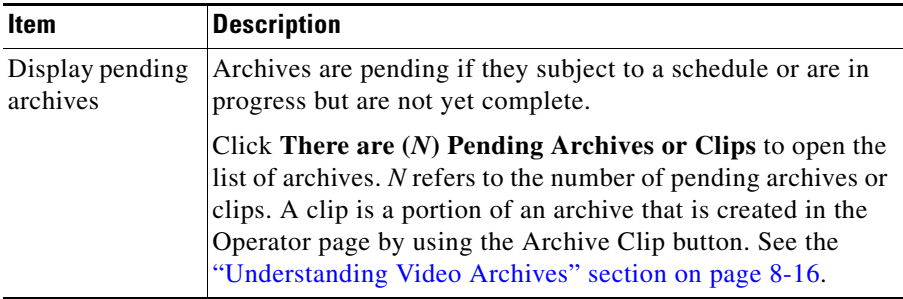

#### *Table 5-8 Archives Panel Links and Buttons (continued)*

## <span id="page-28-0"></span>**Displaying Archive Lists**

Archive lists appear when you click one of the **There are...** links on the Archives panel. [Table 5-9](#page-28-0) describes the columns that are included in each list.

| Item                | <b>Description</b>                                                                                                |  |
|---------------------|----------------------------------------------------------------------------------------------------|--|
| Type                | Variety of archive:                                                                                               |  |
|                     | Regular—Scheduled archive                                                                                         |  |
|                     | Loop—Continuous looping archive.                                                                                  |  |
|                     | Clip—Portion of an archive on demand (using<br>Archive Clip function on the Operator page)                        |  |
|                     | BWM-Clip in BWM format                                                                                            |  |
|                     | Backup—Portion of an archive with start and<br>end time                                                           |  |
| <b>Archive Name</b> | Name assigned to the archive. Click the link to<br>display archive details, type, backup settings, and<br>rights. |  |
| Feed Name           | Name assigned to the camera feed, if there is an<br>associated feed.                                              |  |

*Table 5-9 Archives List Columns*

 $\blacksquare$ 

| <b>Item</b>         | <b>Description</b>                                                                                                    |
|---------------------|----------------------------------------------------------------------------------------------------|
| <b>Server Name</b>  | Name of the VSMS for this archive. Click the link<br>to open the Server panel. For more information, see<br>the "Managing Servers" section on page 3-7.                                                                                                 |
| <b>Health State</b> | Indicates the status of the connection between<br>VSMS and VSOM. Up indicates that the<br>connection is active. <b>Down</b> indicates that either the<br>VSMS is down or there is a connection problem<br>between VSOM and VSMS.                        |
|                     | Also see the entry for Archive State in this table.                                                                                                    |
| <b>Start Time</b>   | Date and time that the archive schedule becomes<br>active. When a schedule is active, archives are<br>recorded at the times that the schedule specifies.                                                                                                |
| Duration            | Length of time of the archive recording.                                                                                                    |
| End Time            | Date and time that the archive clip stops being<br>active. When a schedule stops being active,<br>archives are no longer recorded.                                                                                                    |
| Expiration          | Termination time for the archive based on the<br>archive schedule. The archive is automatically<br>removed from the archived video list on the<br>expiration date. If an archive is set to never expire,<br>it remains on the list until it is deleted. |

*Table 5-9 Archives List Columns (continued)*

a l

 $\blacksquare$ 

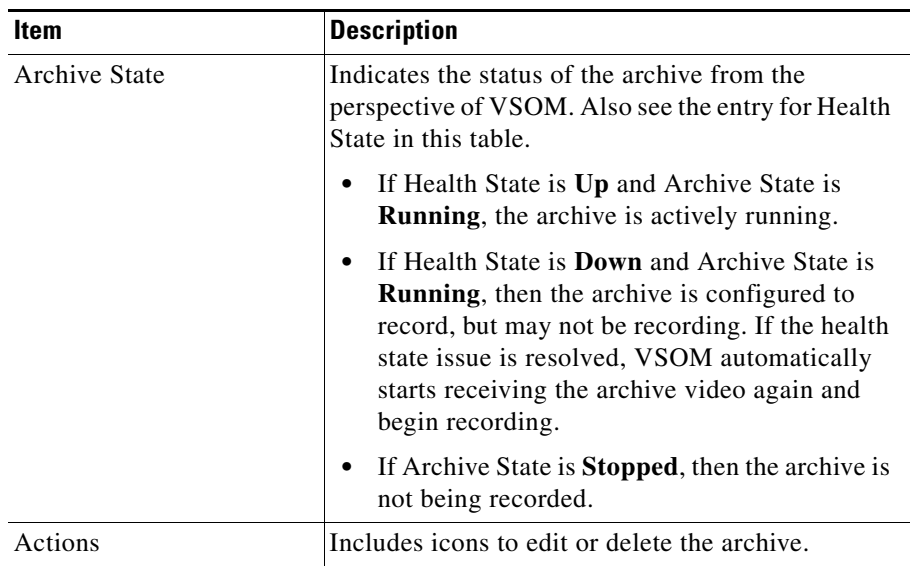

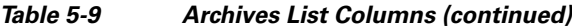

### <span id="page-30-0"></span>**Adding a New Archive**

When you add a new archive, you specify information about the camera, camera feed, and schedule for that archive.

#### **Before You Begin**

- Select a local archive repository for the VSMS host. See the "Media Server" Configuration Page" section on page 10-23.
- **•** Determine the cameras and camera feeds for which you want to create archives.
- **•** Determine the schedule for the archive and how long you want to keep the archive on the server.
- Choose a naming convention for the archives. See the "Organizing" Information in VSM" section on page 1-8.
- **•** If you plan to back up your archives (recommended), make sure that a backup VSMS is defined. See the "Managing Servers" section on page 3-7and the ["Creating Archive Backups" section on page 5-34](#page-33-0).

L

**The Second Second** 

To add a new archive, follow these steps:

#### **Procedure**

<span id="page-31-0"></span>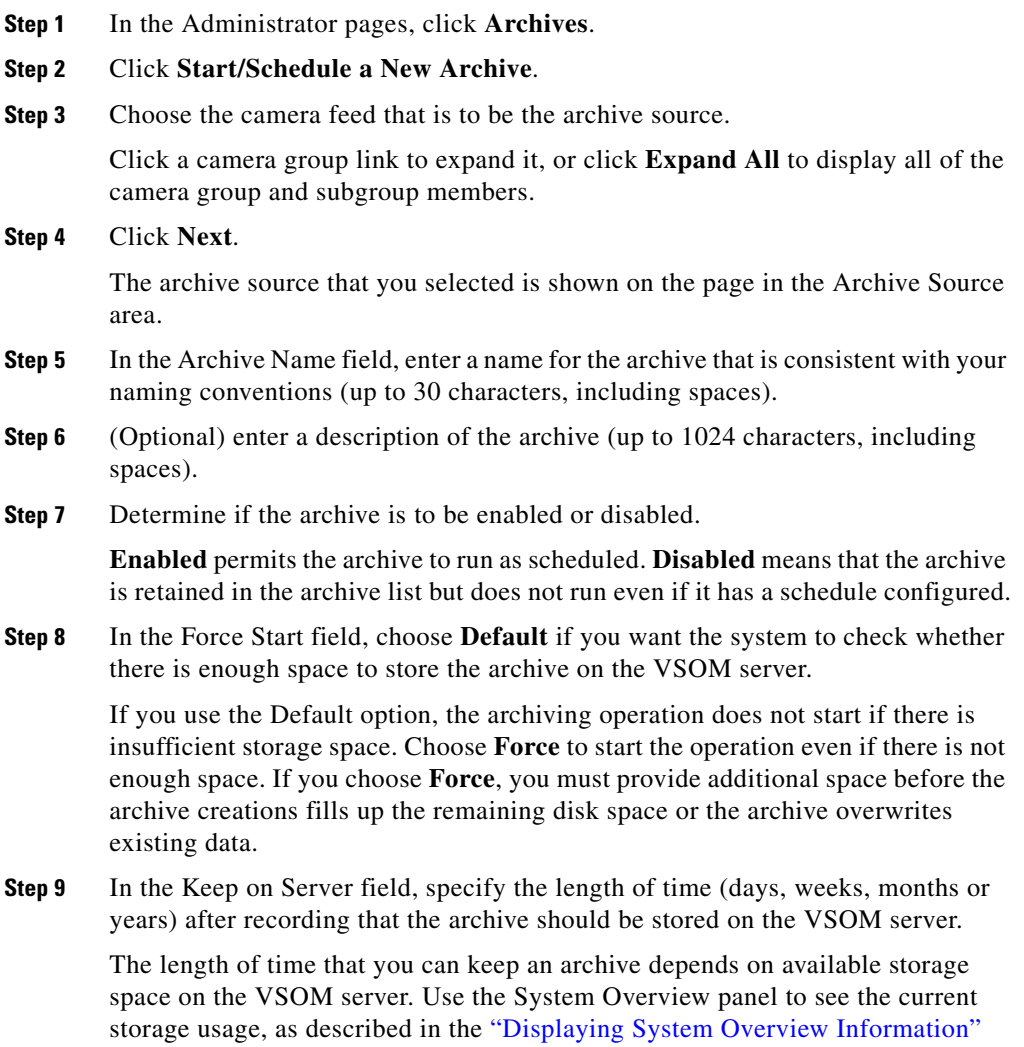

section on page 6-30.

a ka

**Step 10** (MJPEG media type cameras only) In the Media Setup area, choose the frame rate at which the archive records (must be equal to or less than the frame rate that is configured for the camera feeds on the camera).

> To preserve archive and backup space, you can configure a low frame rate for MJPEG feeds. For example, if you have an archive that was created from an event, you can edit the archive and reduce the frame rate to reduce the archive size.

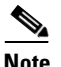

**Note** The archive source that you selected in **Step 3** is displayed near the bottom of the tab.

- **Step 11** Specify the type of archive schedule:
	- **•** Simple schedule—Choose a start and end date and time to generate the archive. To specify additional dates and times, click **Add Date(s)**. The default schedule is a simple schedule that begins at the current time and ends one day later.
	- **•** Recurring schedule—Specify information for a recurring archive. A recurring archive is repeated according to a defined schedule for a set period time or number of iterations. Choose one or more days of the week, and choose the start time and end time. To include additional start and end times for the same day, click **Add Time Range**. To specify schedules for additional days of the week, click **Next Weekdays** and enter information for a different day. Finally, choose an option for ending the schedule.
	- **•** Continuous loop—Choose a duration for a continuously running archive. Video is continuously recorded in a loop of this duration, and the video that is recorded in each period is overwritten during the next period. For example, for a continuous loop archive of one hour, only the previous hour of video is retained. Looping schedules start as soon as they are submitted.

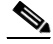

**Note** If a motion detection event occurs while a continuous loop archive is recording, the video for the period containing the event is retained. If you view the archive at a later time, you see the video segment containing the motion detection event followed by the most recent continuous loop segment. See "About Motion Detection Events" section on page 6-12 for more information on motion detection events.

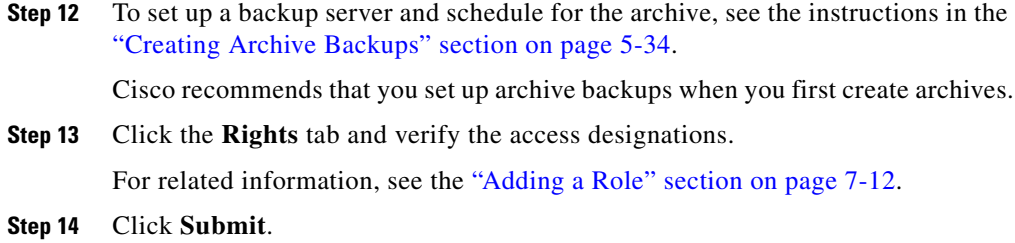

### <span id="page-33-0"></span>**Creating Archive Backups**

An archive backup is a copy of an archive that you save on a specified VSMS host. It is important to configure backups if you want to preserve content in the event of system failure.

Archives that are backed up to another VSMS host are available on the Operator page under **Video Archives > Shelved Archives**. They are not organized by camera group.

You can arrange to back up archives to your backup VSMS. Before configuring backups, the backup VSMS must be defined. See the "Adding a New Server" section on page 3-8.

Each backup is for a 24 hour period, and subsequent backups are added to the same backup file. Cisco recommends that you configure backups when you first define an archive to assure that there are no gaps in the backup for the first 24 hour period.

You can choose to back up full archives or back up only events:

- **•** Backing up full archives saves all of the specified video.
- **•** Backing up event only saves only the portions of the specified video that are involved in triggered events.

When you create an archive, you can see the Backup tab and explicitly set up the backup. However, if an archive is created automatically, for example, when Record Now is used (see the "Recording Live Video" section on page 8-28), the Backup tab is not visible and the archive is not backed up. In this case, you must open the created archive and configure the Backup tab manually.

#### **Guidelines**

- **•** To back up all data without any interruption, configure the backup within 24 hours of creating the archive.
- **•** After backups have started occurring, you can click the **Backup** tab for the archive and display the information in the Backup Details area. The information is for the last executed backup for that archive.

To create a backup schedule, follow these steps:

#### **Procedure**

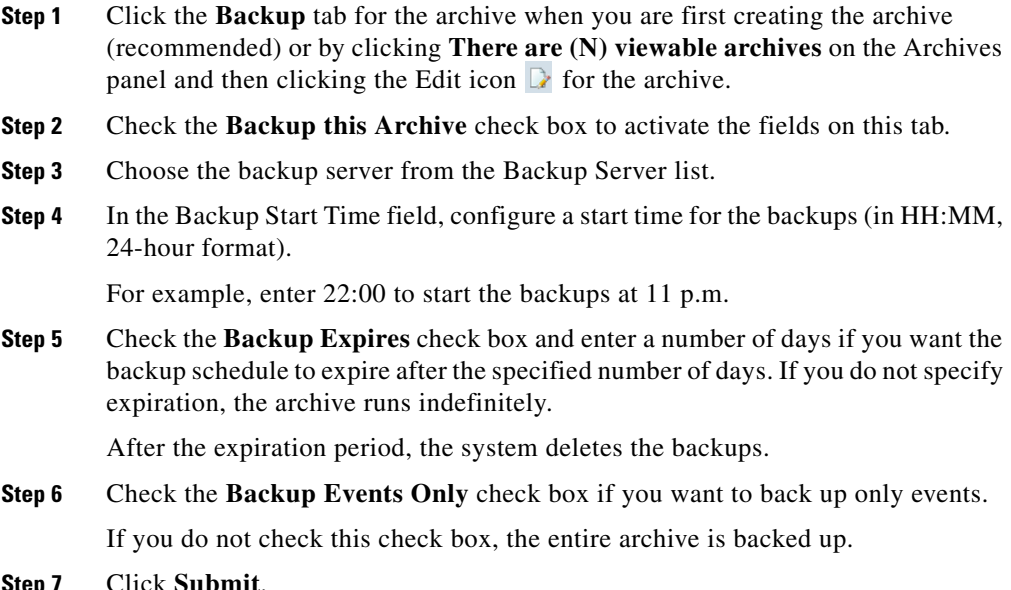

## **Editing or Deleting an Archive**

You can change the name and description of a archive, backup settings, and settings for schedules that have not yet been activated. For schedules that have started, you can change only the end date.

L

If an archive is created automatically, you must open the created archive to configure the Backup tab. To back up all data without any interruption, you must configure the Backup tab within 24 hours of creating the archive.

When an archive is edited or deleted in the viewable archive list, other archives in the list with the same name are unaffected, as are any previous archive backups.

To change archive settings, follow these steps:

#### **Procedure**

- **Step 1** In the Administrator pages, click **Archives**.
- **Step 2** Choose the archive list to open (Viewable, Running, Scheduled, or Pending).
- **Step 3** Click **Edit** icon **for** the archive.
- **Step 4** Modify information in each tab as described in the "Adding a New Archive" [section on page 5-31.](#page-30-0)

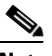

**Note** In edit mode, the Details tab includes a **View Video Settings** button. When you click the button, the system reads the video setting information that is being used to create the archive. For MPEG files, bit rate is shown; for JPEG files, frame rate is shown.

**Step 5** Click **Submit**.

To delete an archive, choose the archive and click the **Delete** icon  $\infty$ . Check the check box if you want to leave the portions of the archive that are already recorded on the server for future reference, and click **Yes**.

# <span id="page-35-0"></span>**Managing Predefined Views**

A view consists of the video sources, layouts, and associated behavior that an operator sees in the video panel on the Operator page. A predefined view is a view that is configured in VSOM.

Click **Views** on the side menu in the Administrator pages to open the Views panel. [Table 5-10](#page-36-0)

<span id="page-36-0"></span>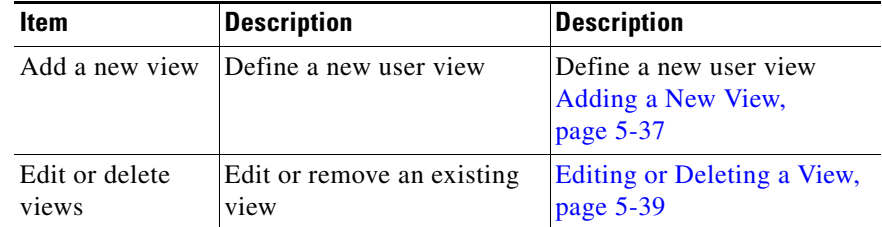

#### *Table 5-10 Views Panel Links and Buttons*

### <span id="page-36-1"></span>**Adding a New View**

When you add a new view, you specify the camera sources, layout, and other display options for the view.

#### **Before You Begin**

- **•** Determine the views that are needed to support your operations. For example, you may want to specify a view for each of the buildings on a campus.
- **•** If multiple operator workstations are in use, choose a naming convention with unique view numbers and names for each workstation. See the "Organizing Information in VSM" section on page 1-8.
- **•** Identify the camera feeds that you want to include in each view.

To add a new view, follow these steps:

#### **Procedure**

- **Step 1** In the Administrator pages, click **Views**.
- **Step 2** Click **Add a New View**.
- **Step 3** In the View Number field, enter an optional view number to identify the specific view within the overall set of views.

Cisco recommends that when multiple operator workstations are in use, each workstation use unique view numbers and names. The view number must be unique and greater than or equal to 1.

**Step 4** In the View Name, enter a name to identify the view that is consistent with your naming conventions (up to 30 characters, including spaces).

- **Step 5** (Optional) In the Description field, enter a description of the view (up to 1,024 characters, including spaces).
- **Step 6** In the Camera Tour area, choose one of the following options. For information about using fixed and rotating views in the Operator page, see the See the "Using Predefined Views" section on page 8-7.
	- Fixed—Choose this default option if you do not want to rotate the view through video from a pool of cameras.
	- Rotate (dwell time)—Choose this option to rotate or cycle through video from a pool of cameras and specify the number of seconds that a view displays before it rotates to the next view. Cisco recommends that you choose this option if a multiple layout view is specified. The view dwell time can be increased or decreased by using the toolbar on the Operator page. For rotation, the number of selected feeds must be greater than the number of panes.
- **Step 7** In the Choose Layout area, click a layout to choose it.

For each of the red highlighted panes, choose the view to designate whether the view displays live or archived video. Check **Fixed** for each pane that you want to remain fixed. Fixed means that the red-highlighted pane does not cycle video through a pool of cameras, and always shows only the video that is assigned to it. After checking the check boxes, click **Live** or **Archive** to assign either a live camera feed or archive to each red highlighted pane.

**Step 8** From the Default Framerate drop-down list, choose a value to implement a frame rate cap for all configured MJPEG streams.

> Reducing the frame rate reduces the bandwidth of the video signal and improves viewing performance, but may reduce the quality.

**Step 9** In the Operator Lists field, check the check box to display all views available to operators in their view list.

> When unchecked, views are not listed as views that the operator can switch to, but are displayed in the events and administrator lists.

- **Step 10** For Default Display Options, choose the title bars, video tools, timestamps, scrollbars, and fixed aspect that are presented as default view option check boxes on the Operator page. For more information, see the See the "Understanding View Option Check Boxes" section on page 8-46.
- **Step 11** In the Rotating Source List area, choose the camera feeds that you want to include in a source rotation.

Source rotation (or cycling) is a reservoir of randomly rotating camera views from which display panes are shown. Source rotation works by randomly displaying previously configured views in the operator layout widow. Source rotation is useful for operators who are required to monitor more camera locations than the currently configured view permits.

Expand the list to display all configured camera feeds and check the applicable boxes to associate the feed to the view layout.

- **Step 12** Click the **Rights** tab and verify the access designations. See the "Adding a Role" section on page 7-12.
- **Step 13** Click **Submit**.

If fixed panes are assigned to the view, a new panel opens to allow you to select the live or archive feed for each fixed pane. For each fixed pane, click a radio button to choose a source for the fixed pane. For archive sources, click the underlined link to display the available archives for a camera feed. Then Click **Submit** to save the settings.

### <span id="page-38-0"></span>**Editing or Deleting a View**

To edit view settings, click the **Edit** icon  $\Box$  for the view in the Actions column on the Views panel and make changes on the View Info or Rights tab.

To delete the view from the VSOM database, click the **Delete** icon  $\infty$  and then click **Yes** to confirm. When a view is deleted, it is no longer available on the Operator page.

**The Second Second** 

## <span id="page-39-0"></span>**Displaying View Settings**

To display settings for a view, click the underlined view link. [Table 5-11](#page-39-0) describes the information that appears.

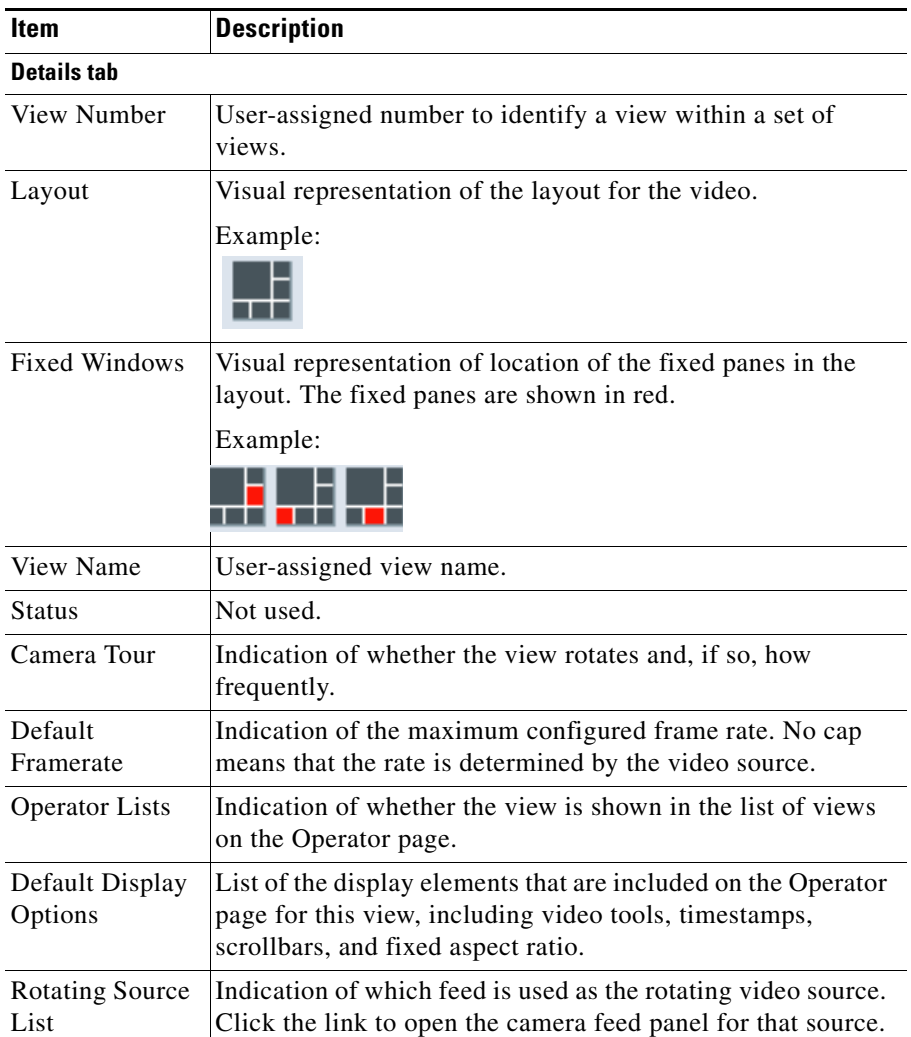

#### *Table 5-11 View Details*

П

| <b>Item</b>       | <b>Description</b>                                                                                                    |
|-------------------|----------------------------------------------------------------------------------------------------|
| <b>Rights tab</b> |                                                                                                    |
| Rights            | Displays the access rights for this view:<br>Name—Displays the role name. Click the name link to<br>$\bullet$<br>open the Roles panel for the specified role. See the<br>"Adding a Role" section on page 7-12. |
|                   | Rights—Indicates the rights assigned to the role.                                                                                                    |

*Table 5-11 View Details (continued)*

 $\blacksquare$ 

 $\blacksquare$ 

#### **Cisco Video Surveillance Manager User Guide, Release 6.3**

 $\blacksquare$